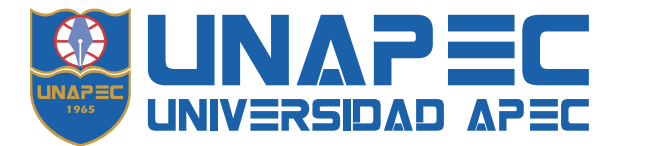

# **INSTRUCTIVO DEL SISTEMA DE PAGO EN LÍNEA**

**PAGO EN LÍNEA** es uno de los medios de pago de UNAPEC disponible para realizar el pago electrónico, con tarjeta de crédito o débito con código CVV/CVV2/CSC, de la matriculación y por los servicios académicos incluyendo la Escuela de Idiomas y los programas organizados por los Centros de Educación Continuada.

# RECUERDE QUE: Para pagar las mensualidades de cuotas no vencidas, debe seleccionar la(s) cuota(s) de interés en el **Autoservicio del Estudiante**, (**<https://landing.unapec.edu.do/banner/>**) **Cuenta de Estudiante** y luego **Realizar Pago en Línea** u otro pago, siguiendo las instrucciones de la plataforma.

Para acceder a la Platafoma de Pagos, ingrese la siguiente dirección electrónica **<https://unapec.edu.do/pagos/>** o a través del **[Portal UNAPEC](https://unapec.edu.do/)** seleccionando del menú la opción *Pagos*, como se muestra en la imagen.

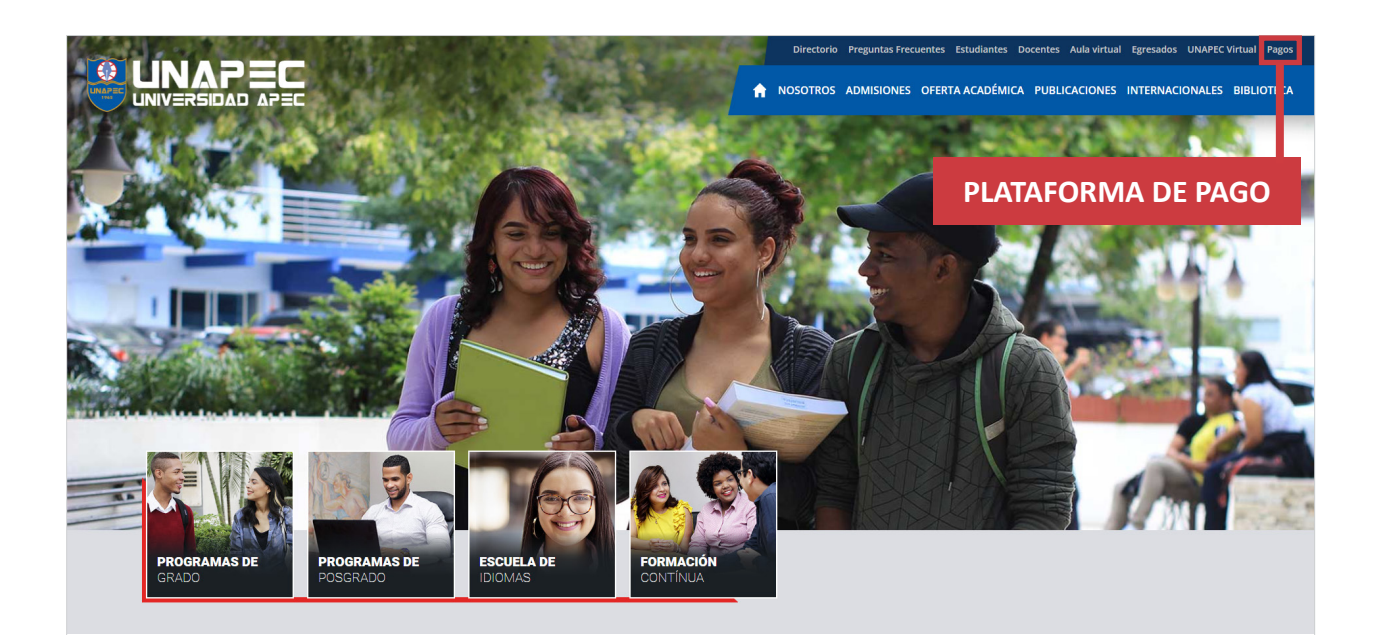

- 1. Al ingresar a la opción Plataforma de Pagos se presentan los diferentes medios de pago habilitados. En esta sección usted elige el medio de pago de interés.
- 2. También se incluye la guía de opciones y de preguntas frecuentes.
- 3. Para obtener recibo con valor fiscal recuerde registrar o actualizar sus datos fiscales ingresando al Autoservicio del Estudiante, menú **INFORMACIÓN GENERAL**, opción **Ver** y actualizar datos de contacto fiscal, este paso es indispensable realizarlo antes de efectuar el pago.

Si cursa estudios en la Escuela de Idiomas comuníquese con nuestra Mesa de Ayuda a través del Chat en línea.

# **Luego de generarse un recibo con Número de Comprobante Fiscal (NCF) no habrá sustitución de este.**

En esta plataforma podrá seleccionar uno de los siguientes medios de pago:

- **[Pago en Línea](https://pagos.unapec.edu.do/)**
- **[tPago](https://tpago.com/)**
- **[Banco Popular](https://www.popularenlinea.com)** a través del Internet Banking -
- **[Pagatodo](https://pagatodo.com.do/)** con su red de sucursales (800 estafetas presenciales y Online a través de **[www.pagatodo.com.do](http://www.pagatodo.com.do)**) y Bancos afiliados: Banco Vimenca; BanReservas; Banco Atlántico; ACAP; ALNAP; Banco Santa Cruz; Asociación Bonao; Banco LaFise.
- **[Banco BHD](https://www.bhdleon.com.do/)** a través de su Internet Banking o en las ventanillas -
- **Caja UNAPEC**

Al elegir el medio de pago de su preferencia el sistema lo redirigirá a la plataforma de pago de cada entidad, usted deberá realizar el proceso indicando que la entidad beneficiaria es la Universidad APEC. Recuerde que algunos medios requiere una afiliación previa.

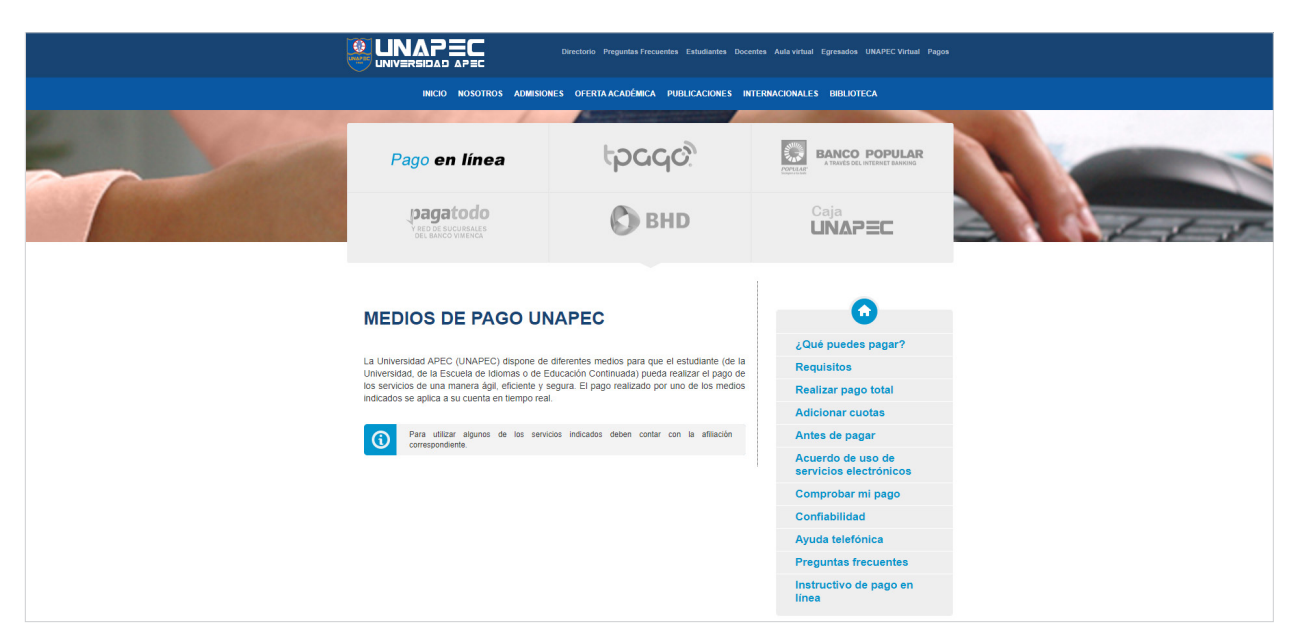

Al escoger **Pago en línea** se le presenta la siguiente pantalla donde dará un clic al botón **Iniciar sesión**. Una vez ahí registrará su correo institucional así: **usuario@unapec.edu.do** y le aparecerá la siguiente pantalla en la cual observará su nombre.

Para estudiantes en la Escuela de Idiomas, el usuario es la matrícula.

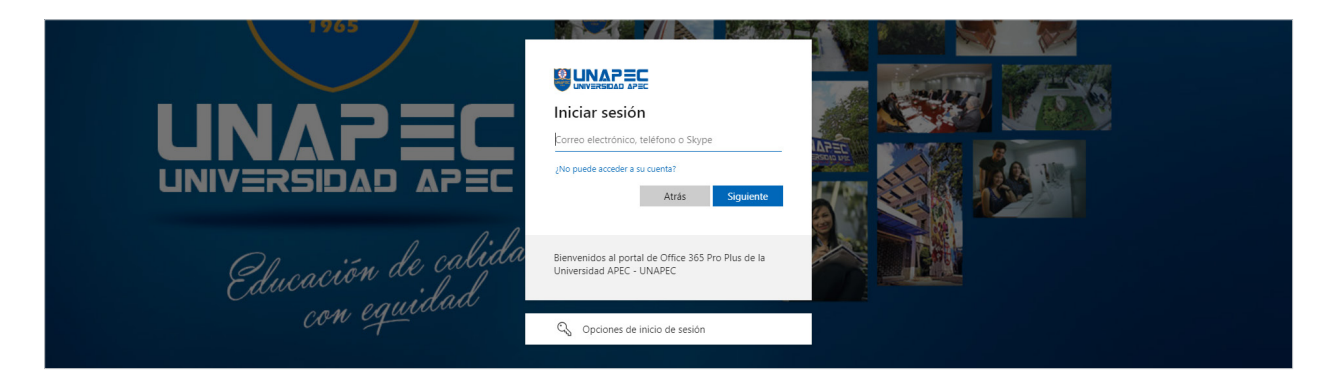

**PÁGINA DE INICIO:** Donde se muestra el menú principal de la aplicación.

- Balance pendiente.
- Transacciones fallidas.
- Historial de pagos.
- Acuerdo de transacciones electrónica.

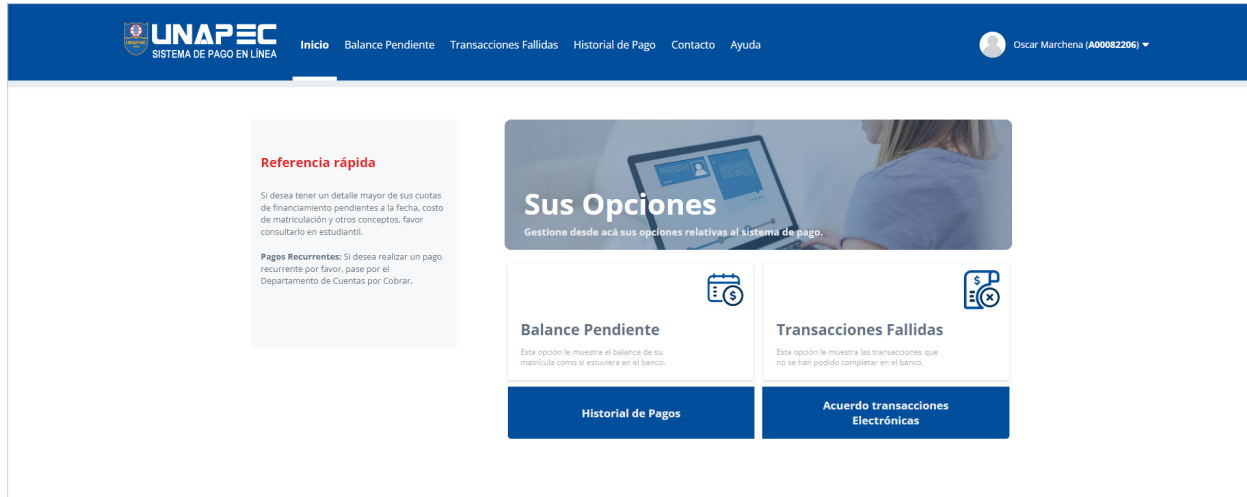

Además de un menú donde se encuentra:

- Balance Pendiente.
- Transacciones fallidas.
- Historial de pagos.
- Contacto.
- Ayuda.

## **TRANSACCIONES FALLIDAS**

Todas las transacciones declinadas por la entidad financiera indicando el monto, la tarjeta y la fecha.

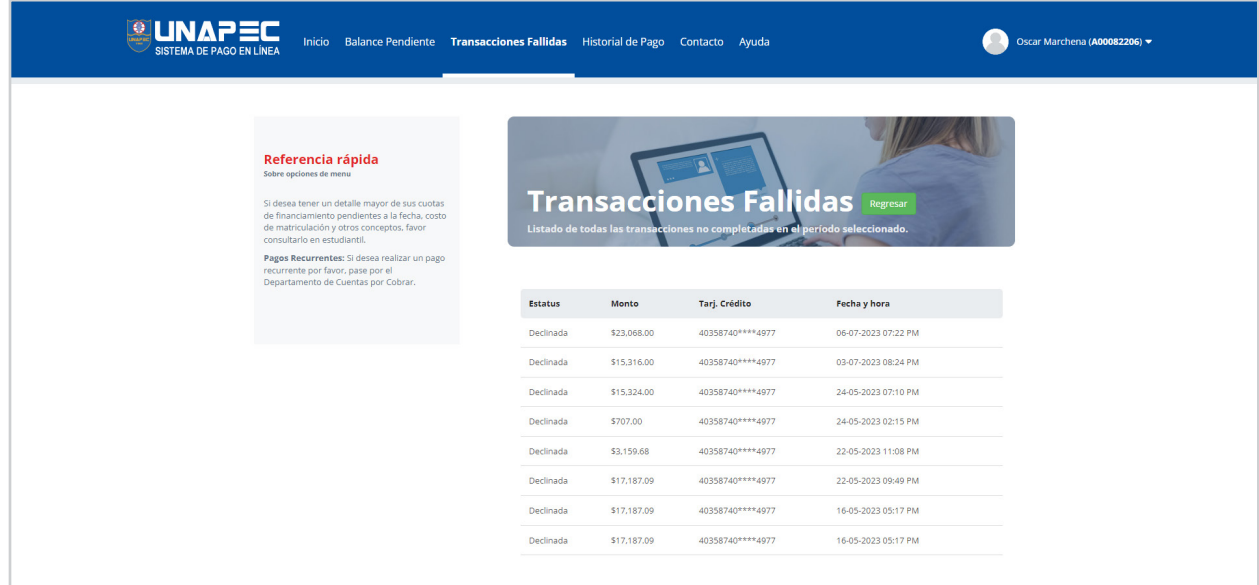

# **TRANSACCIONES HISTÓRICAS**

Todas las transacciones aprobadas por la entidad financiera indicando el monto, la tarjeta y la fecha.

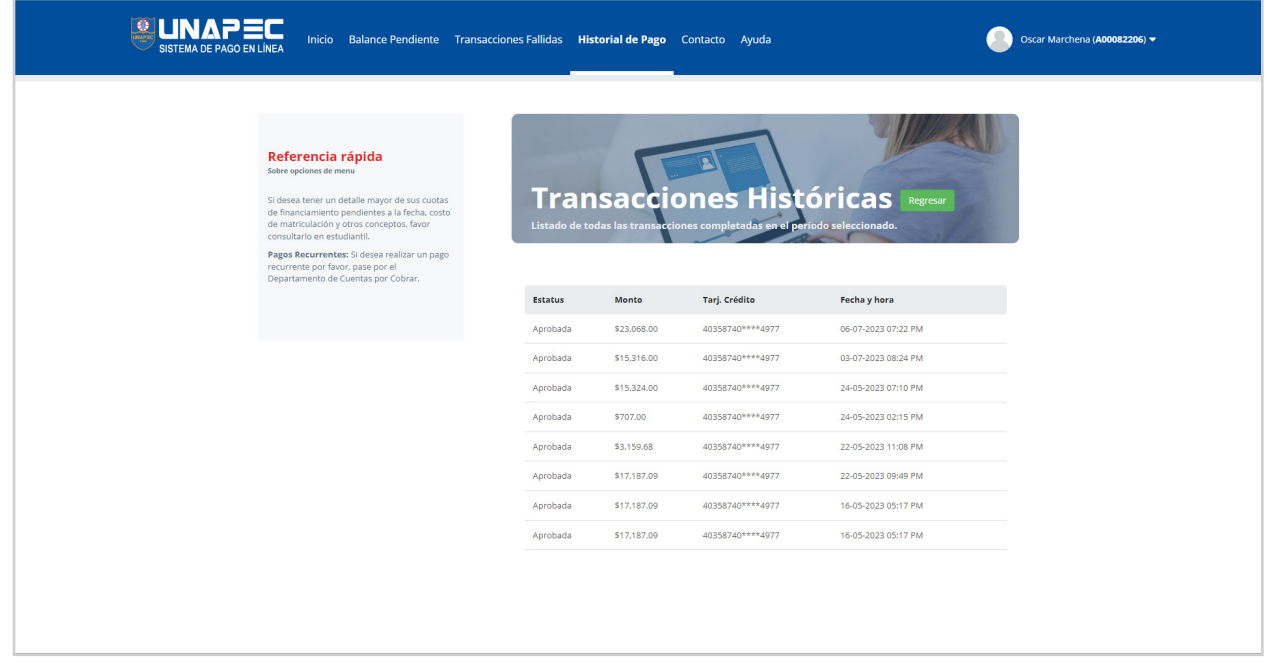

#### **BALANCE PENDIENTE**

Refleja el monto pendiente de pago con el detalle de la(s) transacción(es) activa(s). Aquí podrá seleccionar la transacción que desea pagar, a excepción de las cuotas o montos vencidos.

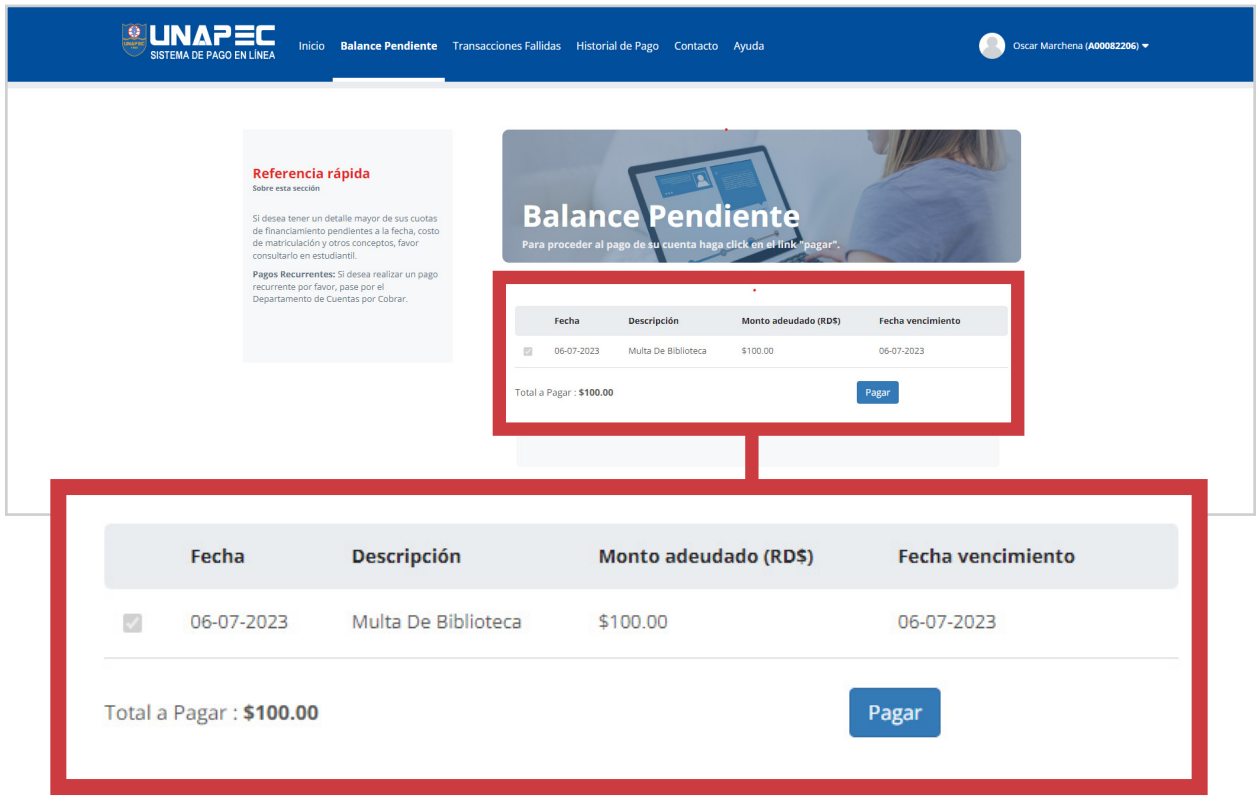

Una vez seleccionado el monto podrá proceder a realizar el pago a través de la plataforma Azul, en la cual deberá colocar sus datos de su tarjeta y continuar según lo indicado en la página.

## **Es fundamental esperar a que la transacción se procese antes de cerrar el proceso de pago.**

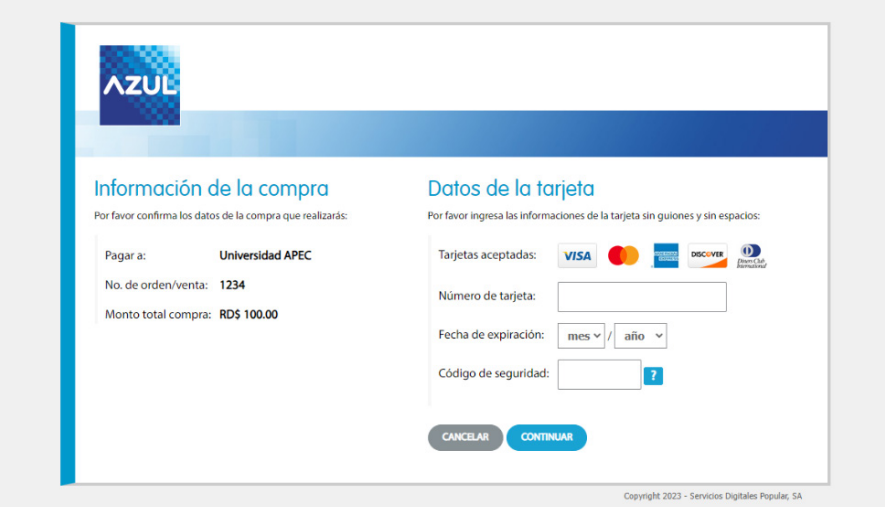

## **INFORMACIÓN DE CONTACTO**

La información correspondiente para comunicarse con los canales de la institución.

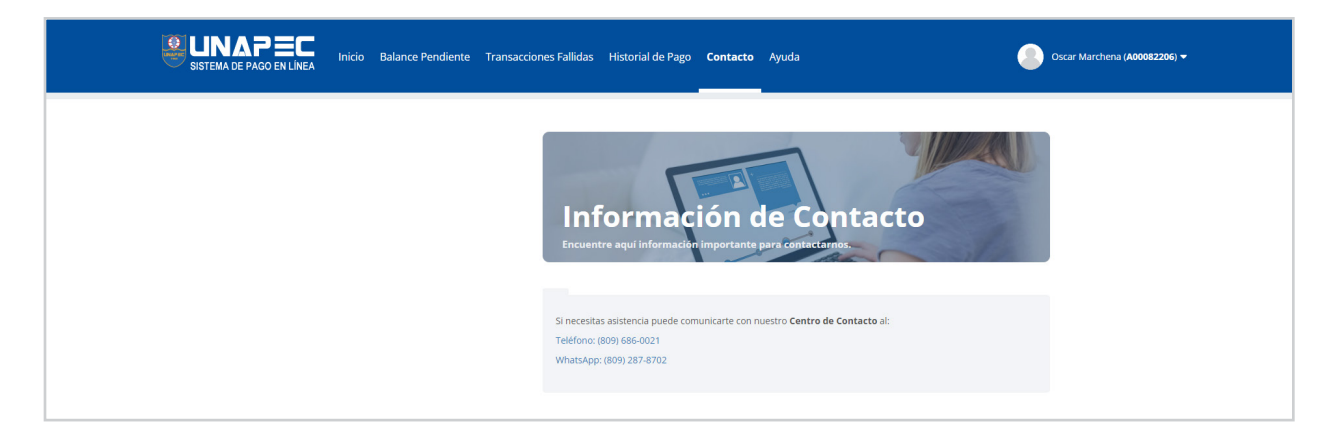

#### **AYUDA**

En esta sección le brindamos asistencia a través de la lista de preguntas frecuentes.

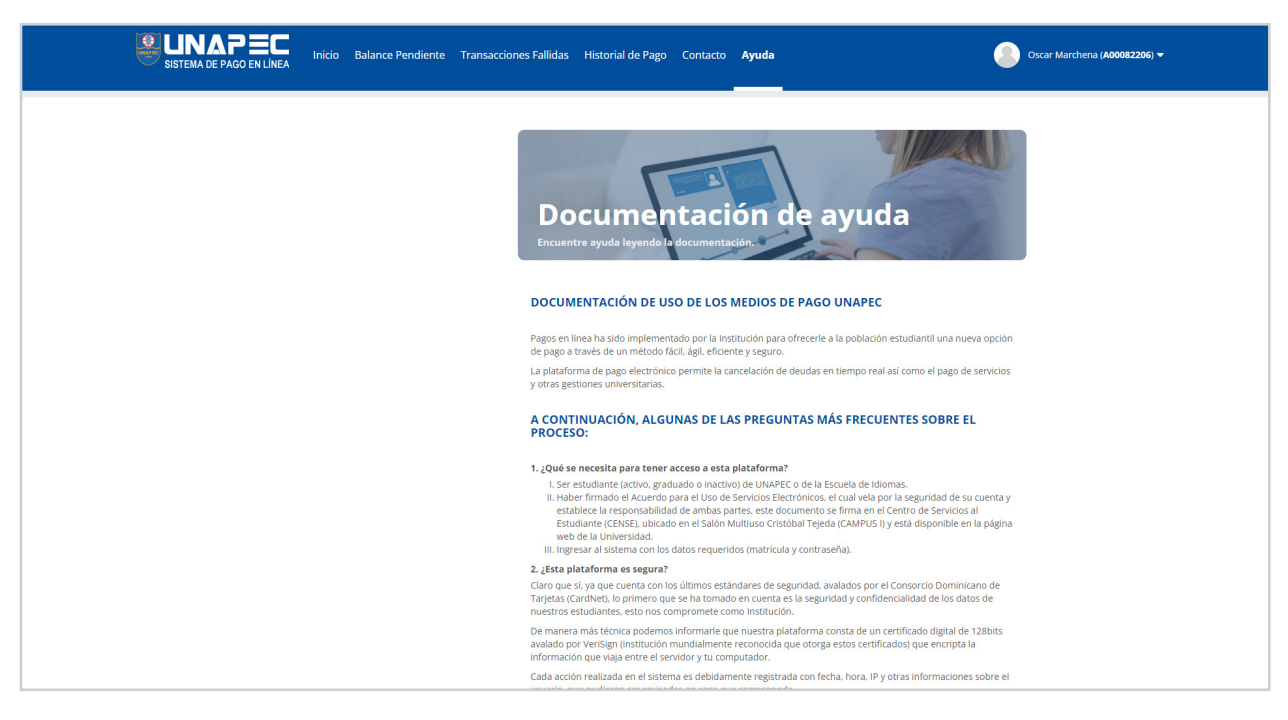

#### **¿Cómo obtengo mi recibo con valor fiscal?**

Ingrese a **AUTOSERVICIO DEL ESTUDIANTE** y en el menú **CUENTA DEL ESTUDIANTE** elija la opción de **Facturas emitidas**.